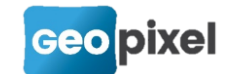

# **Release Note** Salle de classe 2023

*Nous sommes ravis de vous annoncer la refonte complète de votre salle de classe. Cette mise à jour vise à offrir une expérience encore plus personnalisée et adaptée à vos besoins spécifiques.*

# **Espace Client**

A l'image du site vitrine, votre Salle de Classe a également évoluée. Elle se compose désormais de 'fiches pratiques' dans lesquelles vous retrouverez 11 modules de 'pas à pas' pour vous aider au quotidien.

#### Connexion à la salle de classe

Depuis votre espace client sur [https://geopixel.fr,](https://geopixel.fr/) vous avez un accès direct à la salle de classe.

Utilisez vos identifiants et mots de passe habituels pour vous y connecter.

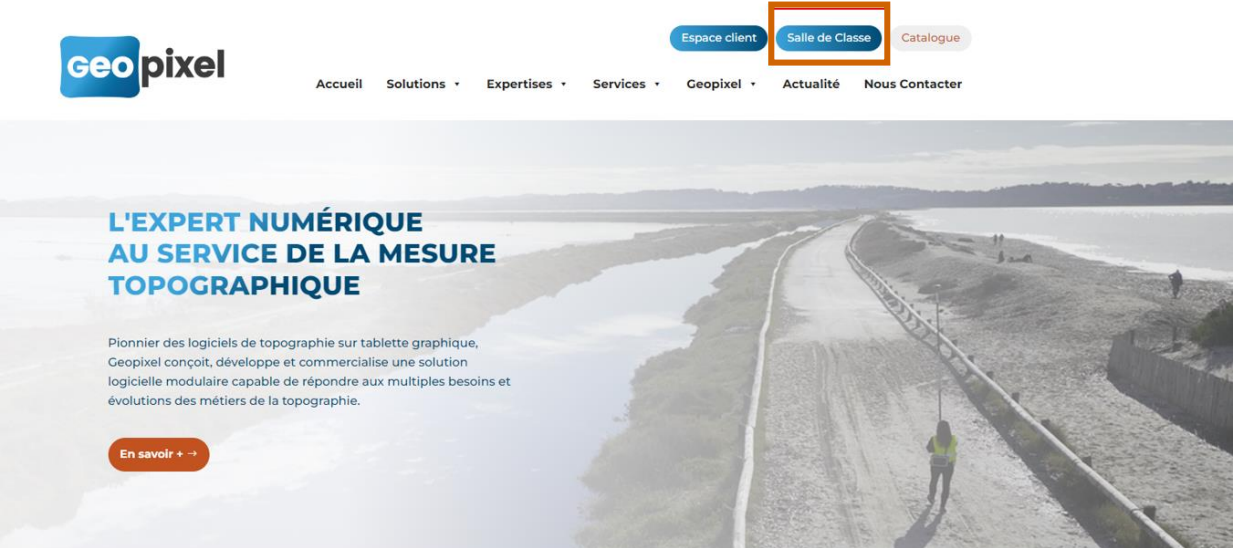

Cliquez ensuite directement sur l'onglet Salle de Classe.

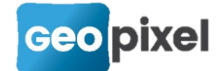

### Navigation

Une fois connecté, vous accédez à votre tableau de bord sur lequel vous retrouverez toutes vos informations personnelles (vos cours suivis, vos cours en cours, etc.).

Pour accéder à l'ensemble de vos cours, cliquez sur 'fiches pratiques' à gauche.

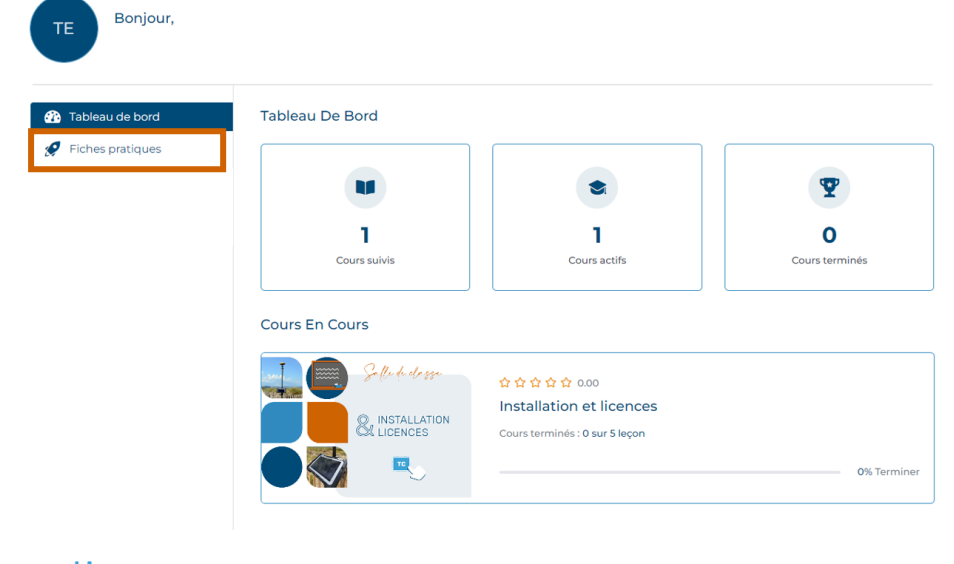

#### Fiches pratiques

Les fiches pratiques vous permettent de retrouver des « pas à pas » utiles et répartis par grands thèmes :

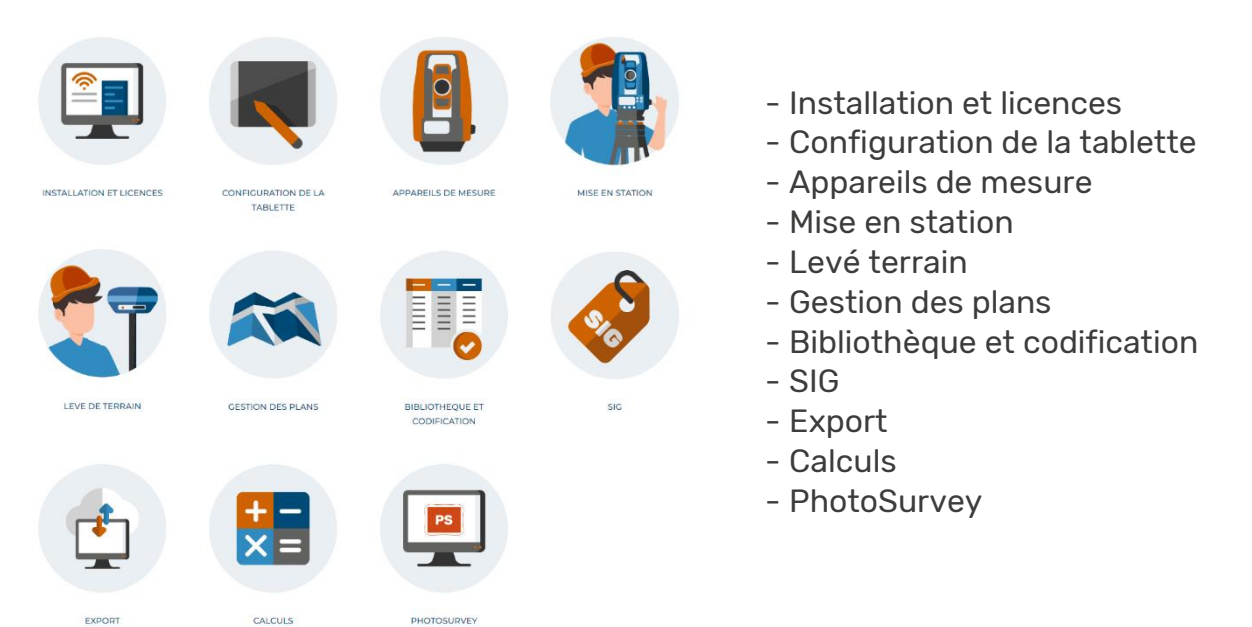

Vous pouvez ainsi aller, rechercher les tutoriels qui vous intéressent en fonction de votre problématique.

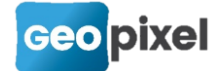

Prenons l'exemple de '*Mise en station'*.

Vous pouvez accéder au cours qui vous intéresse soit directement via le menu latéral situé à gauche de votre écran ou en sélectionnant la thématique qui vous intéresse sur la page « Fiches pratiques » :

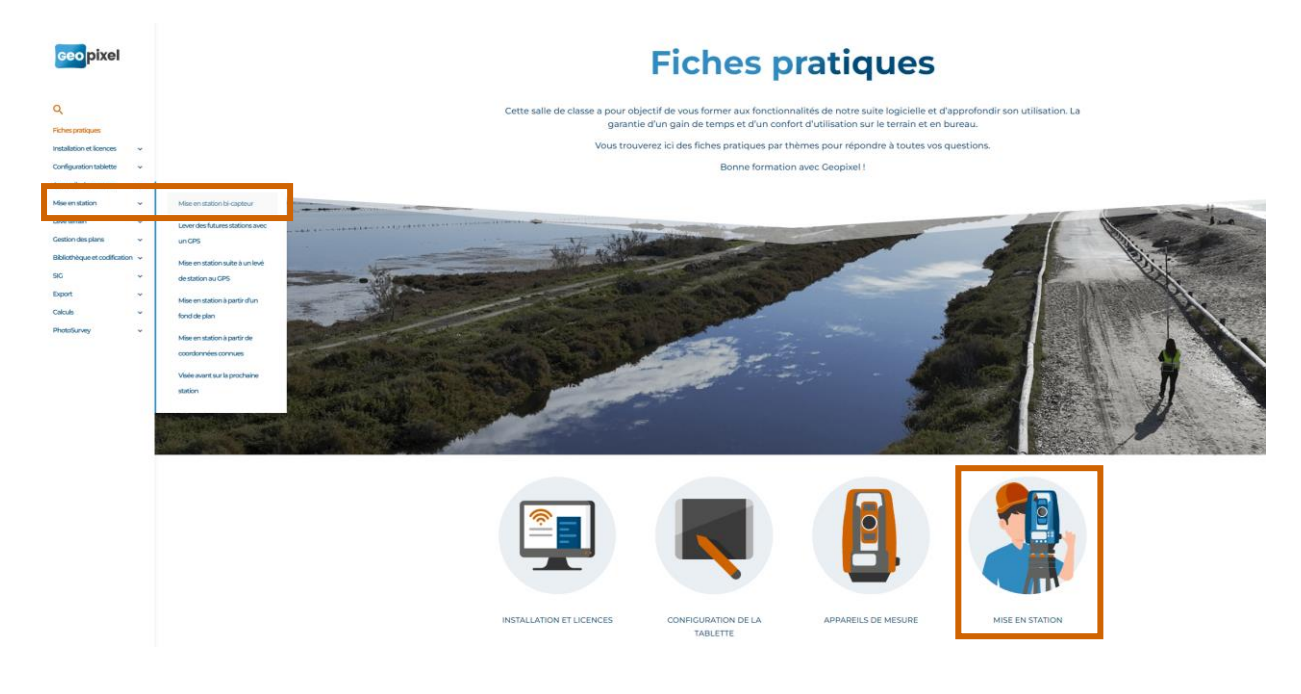

Lors de votre première COUSESARE ENTERTRE consultation à un cours il vous faudra cliquer sur '*Voir le cours'*:

Puis « s'inscrire maintenant » à droite de la page

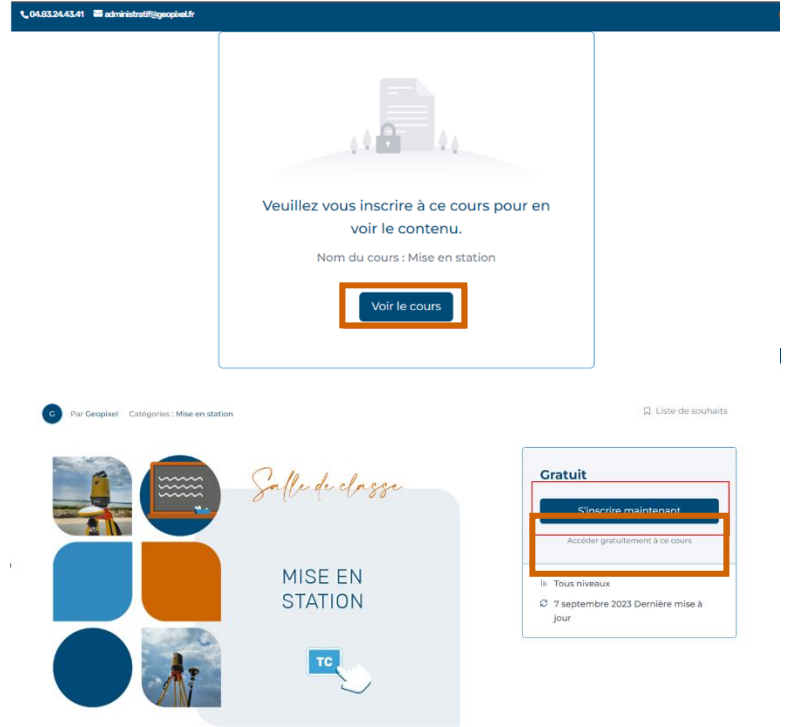

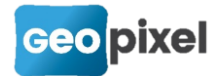

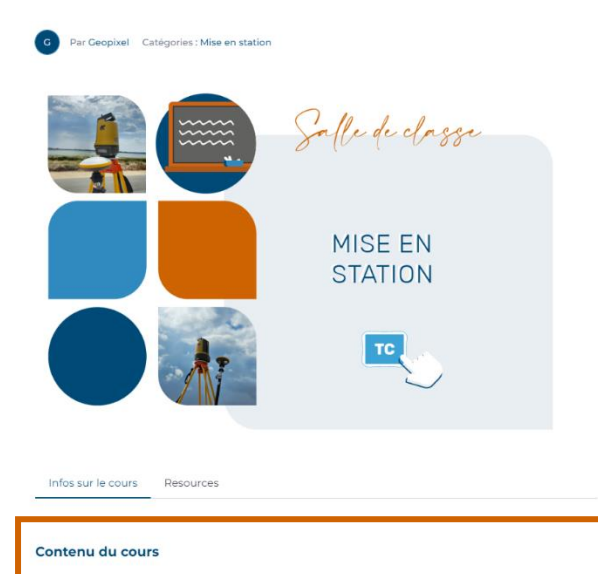

Vous avez alors accès à l'ensemble de vos 'pas à pas'. Cliquez sur celui qui vous intéresse.

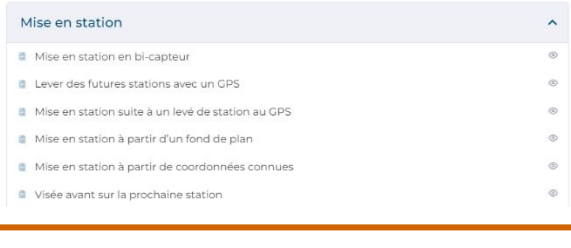

## Les fonctionnalités

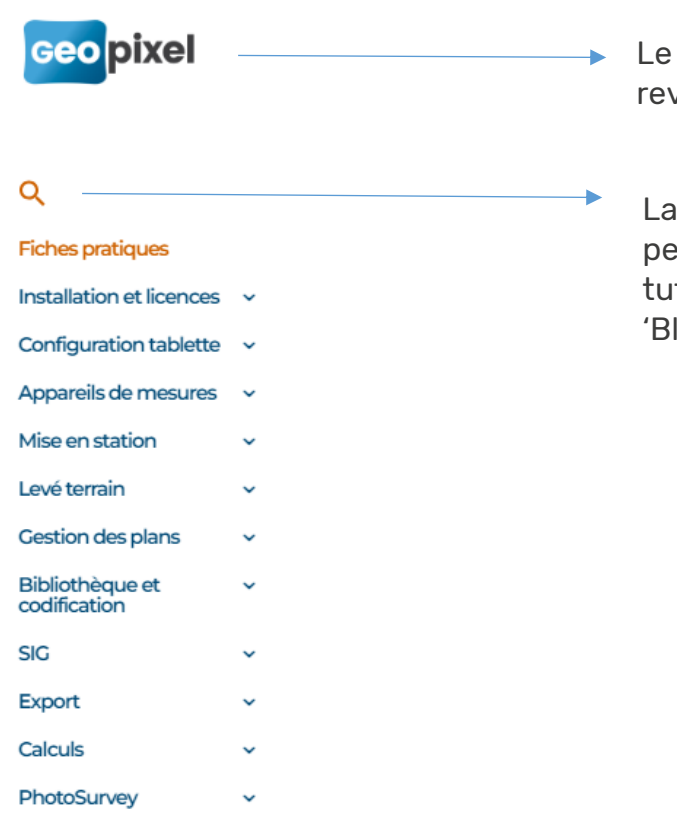

- logo Geopixel vous permet de venir à votre tableau de bord.
- barre de recherche vous rmet de rechercher des toriels par mot clé. Par exemple luetooth' ou 'TopoCalc'.